# **STREAMLYNE TIP SHEET COST SHARE**

# **CALCULATING COST SHARE IN THE BUDGET**

# **CALCULATING TOTAL COST SHARE**

Total cost share required can be a specific amount or can be calculated as a percentage of total direct costs (sponsored funding) or total project costs.

The formula for cost share as a percentage of total project costs using the total direct cost is: **([total direct costs] / (1 - [cost share percentage])) \* [cost share percentage]**

The formula for cost share as a percentage of total project costs is: **[total project costs] \* [cost share percentage]**

### **PERSONNEL COST SHARE**

In personnel, cost share is the difference between effort and salary, and includes fringe benefits and F&A. Cost share can be entered for personnel without salary and with salary.

#### **WITHOUT SALARY**

- 1. Add a person by selecting their name and object code and clicking "Add" in the Personnel Detail panel of the Personnel Tab.
- 2. From within the Salary/Wages subsection, click "Show," then click on "Sync to Requested Salary."

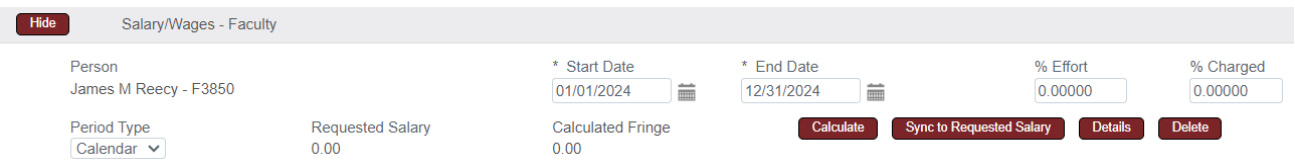

- 3. Enter the requested cost share amount in the Requested Salary field.
- 4. Click on "Calculate."
- 5. Copy the % Charged.
- 6. Click on "Close."

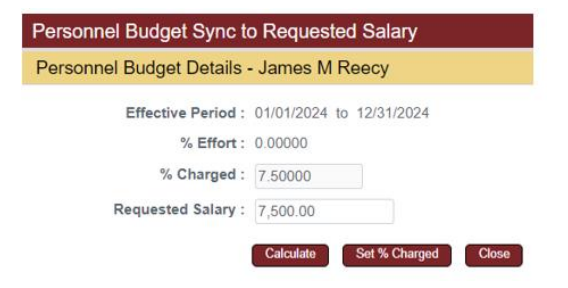

**HELP EMAIL: [streamlyne@iastate.edu](mailto:streamlyne@iastate.edu) WEBSITE:** <https://www.ospa.iastate.edu/streamlyne>**UPDATED: 02/2024** 

**IOWA STATE UNIVERSITY Office of Sponsored Programs Administration**  **IOWA STATE UNIVERSITY FOUNDATION** 

### **CALCULATING COST SHARE IN THE BUDGET (CONT.)**

- 7. In the Salary/Wages Subsection, paste the % Charged in the % Effort field.
- 8. Leave the % Charged field as zero.
- 9. Click on "Calculate."

and the state of the state of

- 10. Click on "Show" next to the Salary/Wages Details Subsection to confirm the cost share amount on the Cost Sharing line.
- 11. Click on "Show" next to the Rate Classes Subsection to view the associated:
	- a. Employee Benefits (Fringe) cost share amount in the Rate Cost Sharing column.
	- b. F&A cost share amount in the Rate Cost Sharing column.

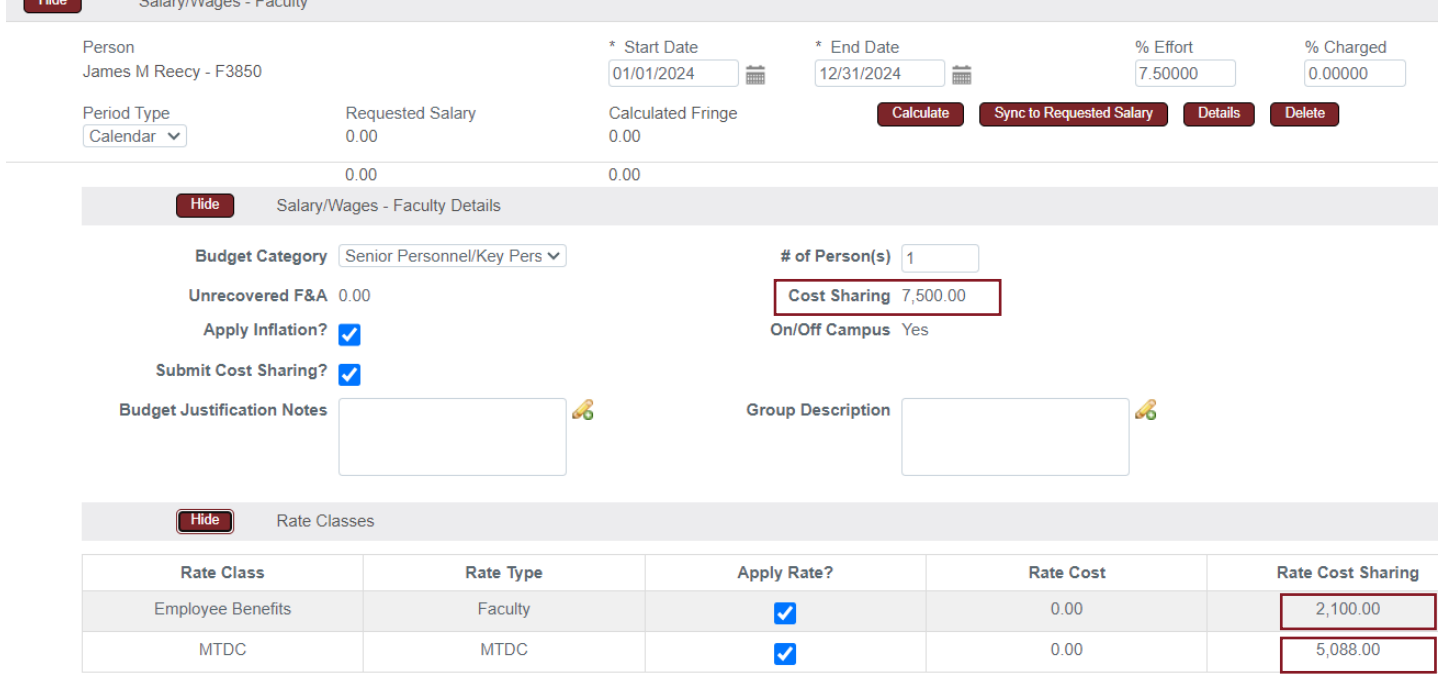

### **WITH PREVIOUSLY ENTERED SALARY**

- 1. From within the Salary/Wages subsection, click "Show," and locate the person for cost share entry.
- 2. Document the percent listed in the % Effort field. (This can be done by pasting the % Effort into the Budget Justification Notes in the Salary/Wages – Details Subsection, or by documenting outside of Streamlyne.)

**HELP EMAIL: [streamlyne@iastate.edu](mailto:streamlyne@iastate.edu) WEBSITE:** <https://www.ospa.iastate.edu/streamlyne>**UPDATED: 02/2024** 

**IOWA STATE UNIVERSITY Office of Sponsored Programs Administration**  **IOWA STATE UNIVERSITY FOUNDATION** 

# **CALCULATING COST SHARE IN THE BUDGET (CONT.)**

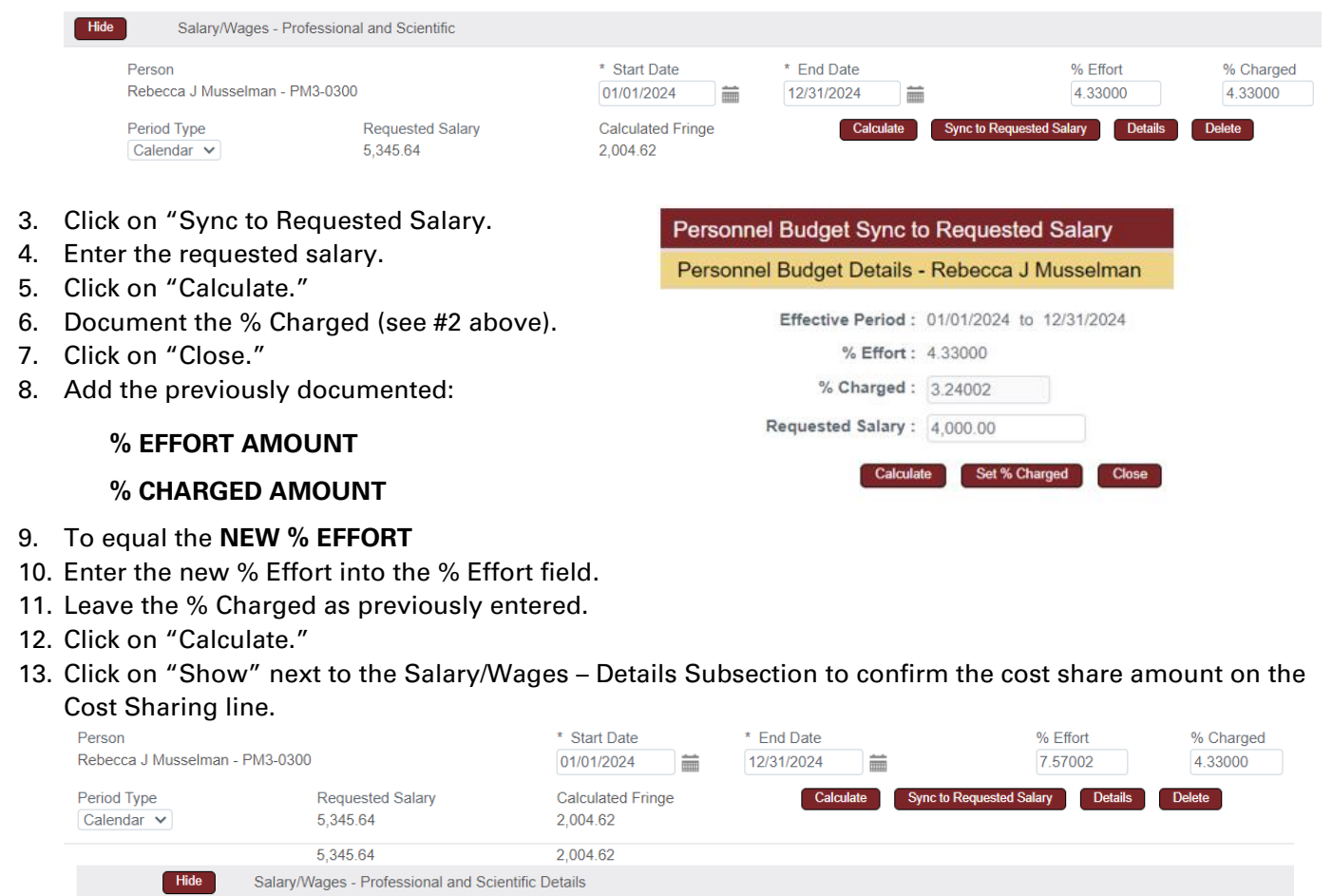

14. Click on "Show" next to the Rate Classes Subsection to view the associated:

 $\checkmark$ 

a. Employee Benefits (Fringe) cost share amount in the Rate Cost Sharing column.

# of Person(s) 1

Cost Sharing 4,000.00

b. F&A cost share amount in the Rate Cost Sharing column.

**Budget Category Other Professionals** 

Unrecovered F&A 0.00

#### **FUTURE YEARS**

If future periods have not been generated, and the personnel cost share entry does not include a requested salary amount, the "Apply Inflation" indicator can be unchecked to keep cost share amounts the same in future periods. (PLEASE NOTE: The "Apply Inflation" indicator should NOT be changed if a requested salary amount is included on the line item, as the indicator applies to BOTH the cost sharing amount and the requested salary amount.)

**HELP EMAIL: [streamlyne@iastate.edu](mailto:streamlyne@iastate.edu) WEBSITE:** <https://www.ospa.iastate.edu/streamlyne>**UPDATED: 02/2024** 

**IOWA STATE UNIVERSITY Office of Sponsored Programs Administration**  **IOWA STATE UNIVERSITY FOUNDATION** 

# **CALCULATING COST SHARE IN THE BUDGET (CONT.)**

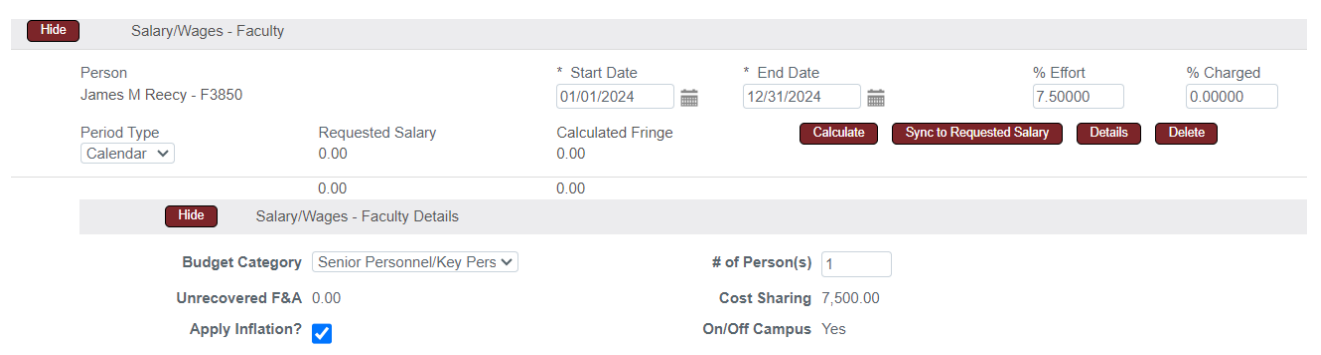

### **NON-PERSONNEL COST SHARE**

- 1. From the Non-Personnel tab, expand the panel of the budget category where cost share will be added.
- 2. Select the cost share item from the Object Code Name field and click on "Add."

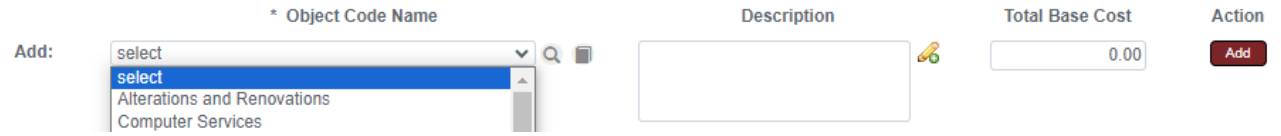

- 3. From within the Line Item Details subsection, click "Show."
- 4. Enter the cost share amount in the Cost Sharing field.
- 5. Click "Calculate Current Period" at the bottom of the page.
- 6. Click "Show" on the Rate Classes subsection line to see the cost sharing F&A amount.

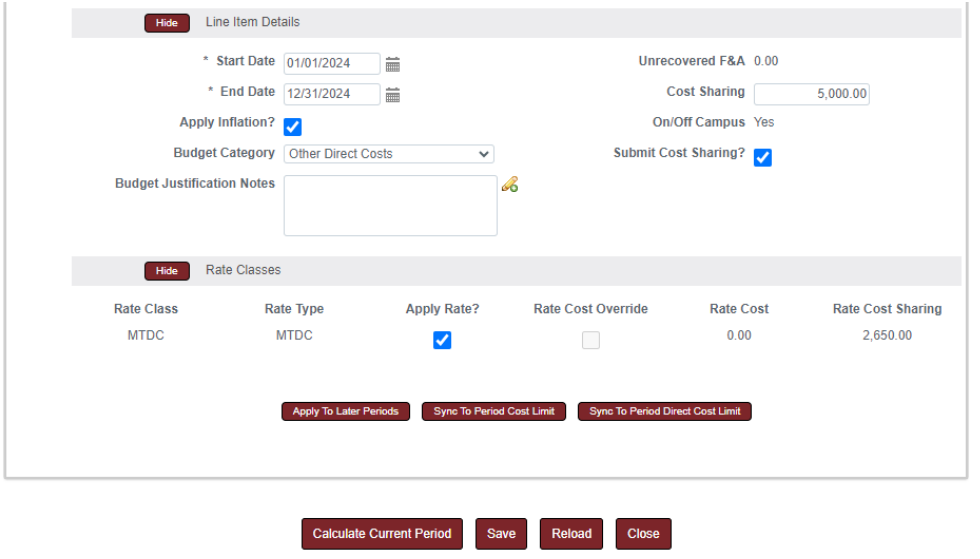

**HELP EMAIL: [streamlyne@iastate.edu](mailto:streamlyne@iastate.edu) WEBSITE:** <https://www.ospa.iastate.edu/streamlyne>**UPDATED: 02/2024** 

### **IOWA STATE UNIVERSITY Office of Sponsored Programs Administration**

**IOWA STATE UNIVERSITY FOUNDATION** 

### **CALCULATING COST SHARE IN THE BUDGET (CONT.)**

### **FUTURE YEARS**

If future periods have not been generated, the "Apply Inflation" indicator can be unchecked to keep cost share amounts the same in future periods.

### **VIEW COST SHARE BY PERIOD**

IN THE PARAMETERS TAB

- 1. Go to the Parameters tab.
- 2. See the cost share by budget period in the Cost Sharing column of the Budget Periods & Totals panel.

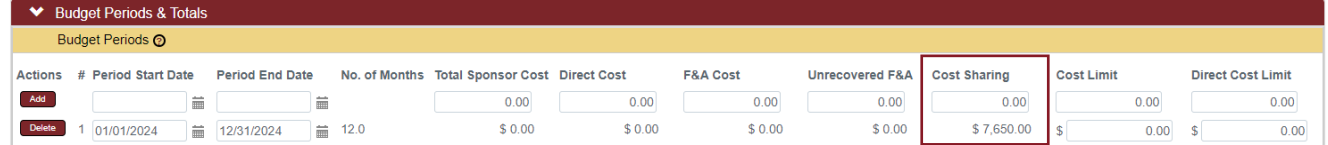

### IN THE PERSONNEL TAB

- 1. Go to the Personnel tab.
- 2. Select the Budget Period at the top of the page and click "Update View."

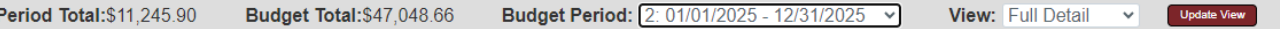

- 3. Expand the Budget Overview panel.
- 4. View the cost share for the period on the Cost Sharing line.

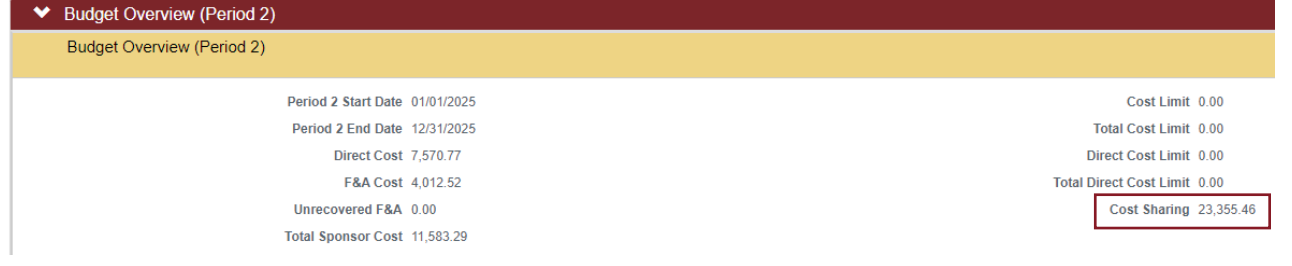

#### IN THE NON-PERSONNEL TAB

- 1. Go to the Personnel tab.
- 2. Select the Budget Period at the top of the page and click "Update View."

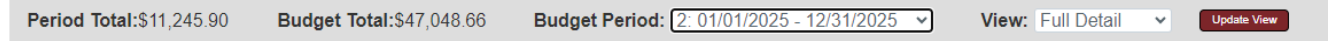

3. Expand the Budget Overview panel.

**HELP EMAIL: [streamlyne@iastate.edu](mailto:streamlyne@iastate.edu) WEBSITE:** <https://www.ospa.iastate.edu/streamlyne>**UPDATED: 02/2024**

### **IOWA STATE UNIVERSITY FOUNDATION**

**CALCULATING COST SHARE IN THE BUDGET (CONT.)**

4. View the cost share for the period on the Cost Sharing line.

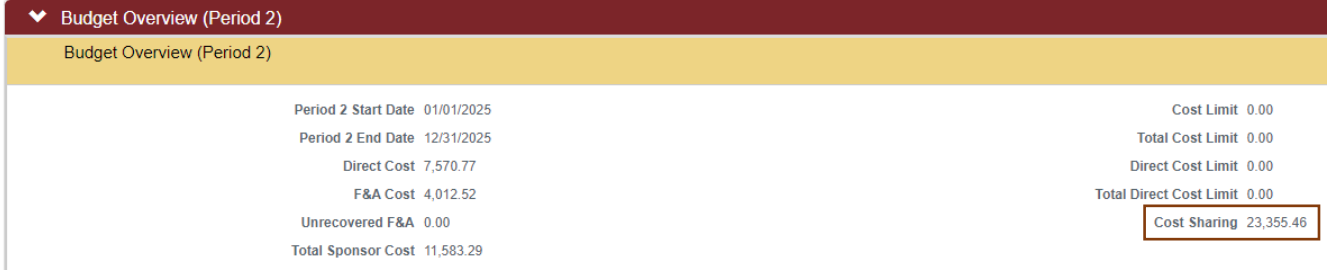

# **VIEW FULL BUDGET COST SHARE DETAIL**

The summary portion of the Streamlyne budget details the Cost Share by the total amount and the percentages, and also by individual project period and total costs. To see this, go to the SUMMARY tab of the BUDGET.

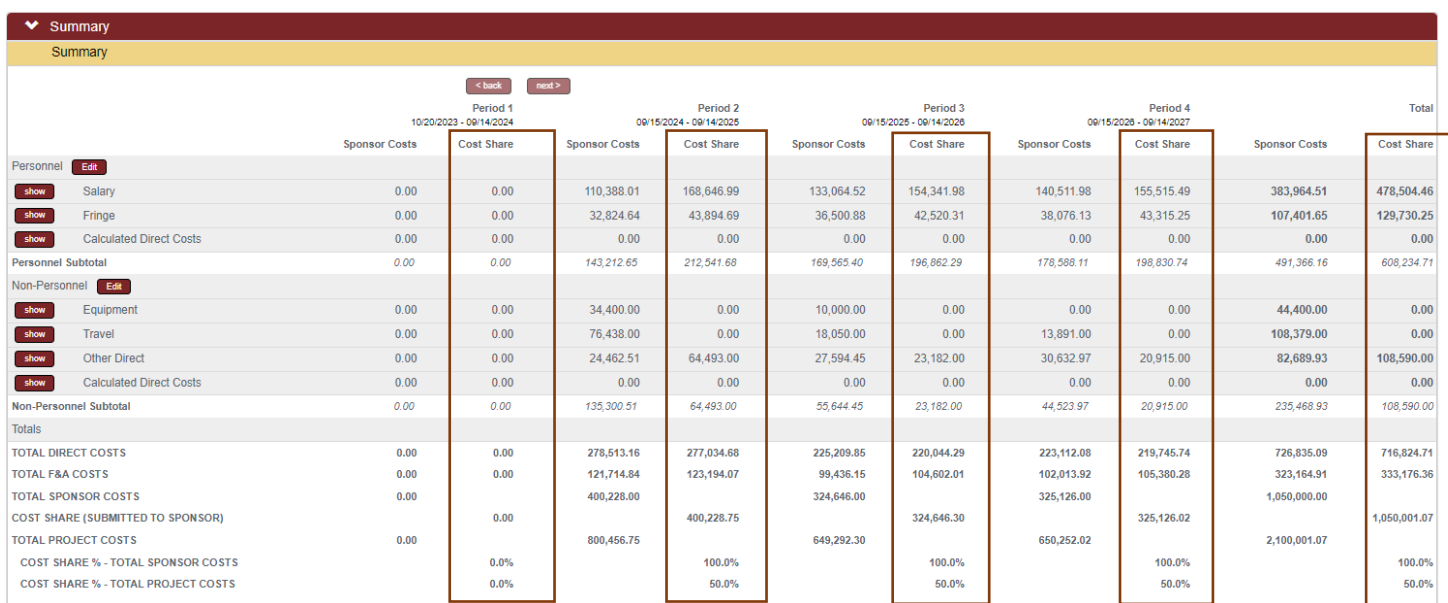

**HELP EMAIL: [streamlyne@iastate.edu](mailto:streamlyne@iastate.edu) WEBSITE:** <https://www.ospa.iastate.edu/streamlyne>**UPDATED: 02/2024**

**IOWA STATE UNIVERSITY Office of Sponsored Programs Administration**  **IOWA STATE UNIVERSITY FOUNDATION** 

### **CALCULATING COST SHARE IN THE BUDGET (CONT.)**

Another method to view the full budget cost share information, is by using the Excel budget report from Streamlyne. To view the cost share expenses entered into the budget as a whole, download the Excel budget report from Streamlyne. Follow the directions below to view that Excel report.

### IN THE PD

1. Mark the Budget Status Final and Complete in the budget. (this can be marked as incomplete again and unchecked as final if more modifications need to be made later)

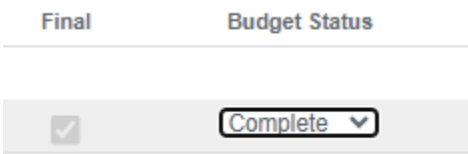

- 2. Export this budget to Excel, by following the Exporting Streamlyne Budget to Excel tip sheet to export this PD's Excel budget. This tip sheet can be found on the OSPA Streamlyne [PD Job Aids and](https://www.ospa.iastate.edu/streamlyne/pd-job-aids-and-calculators) [Calculators webpage.](https://www.ospa.iastate.edu/streamlyne/pd-job-aids-and-calculators)
- 3. Select and view the editable summary tab to view the cost share entries.

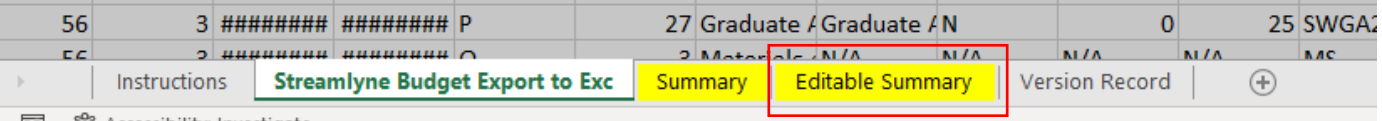

ික් මිදී Accessibility: Investigate

### **HELP EMAIL: [streamlyne@iastate.edu](mailto:streamlyne@iastate.edu) WEBSITE:** <https://www.ospa.iastate.edu/streamlyne>**UPDATED: 02/2024**

**IOWA STATE UNIVERSITY Office of Sponsored Programs Administration**  **IOWA STATE UNIVERSITY FOUNDATION**